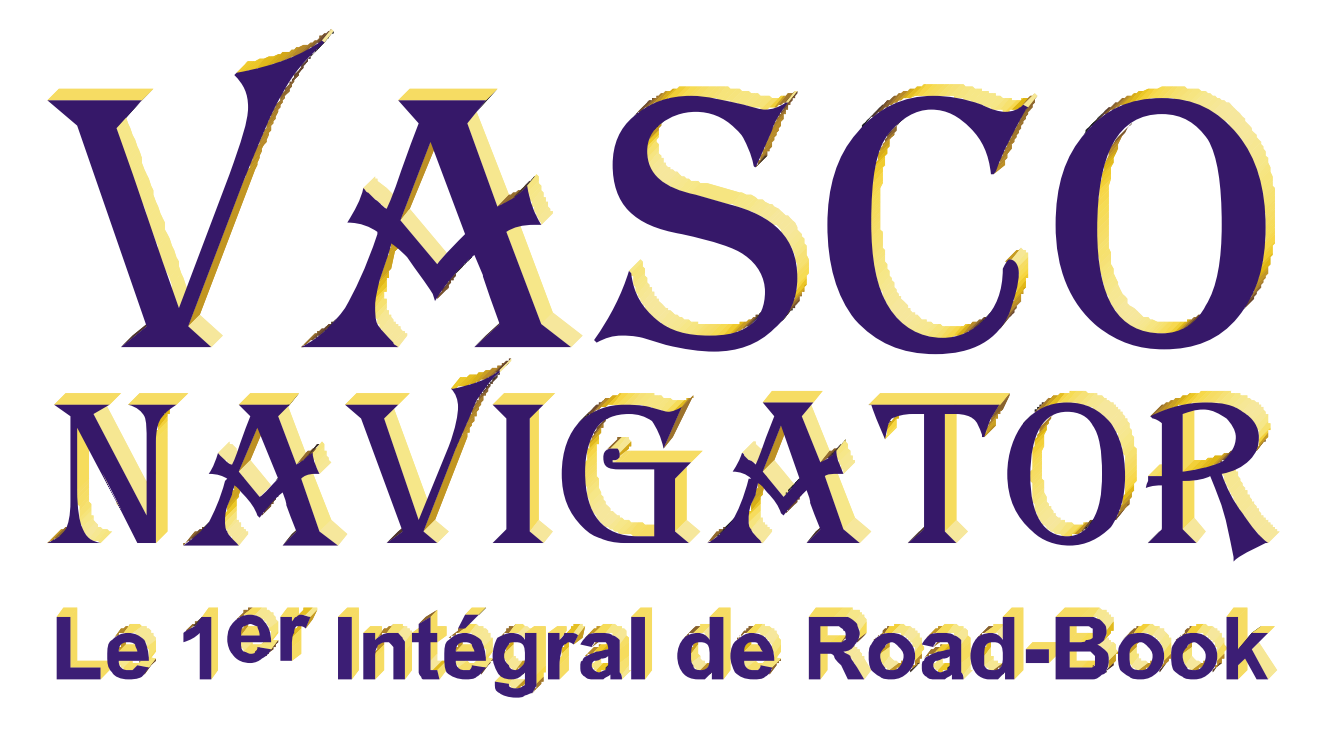

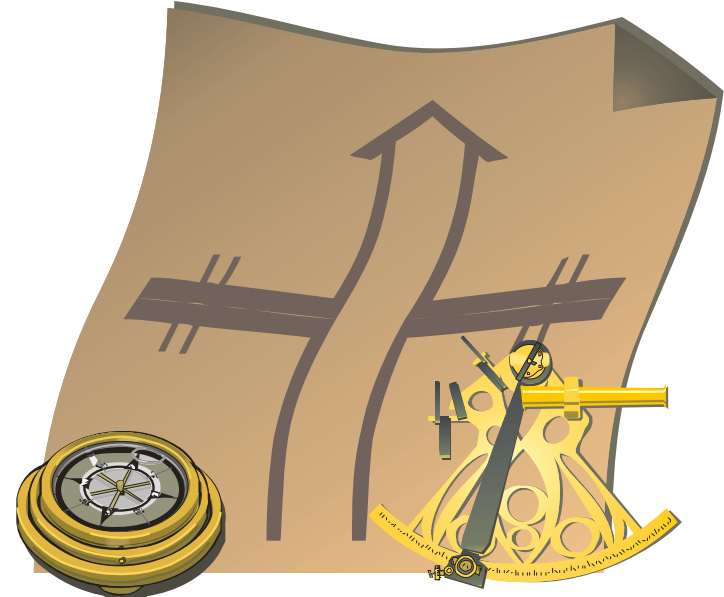

# IMPORTATION de POINTS version 2.11 et ultérieures Version COMPÉTITION

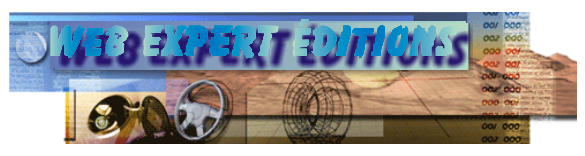

# **Sommaire**

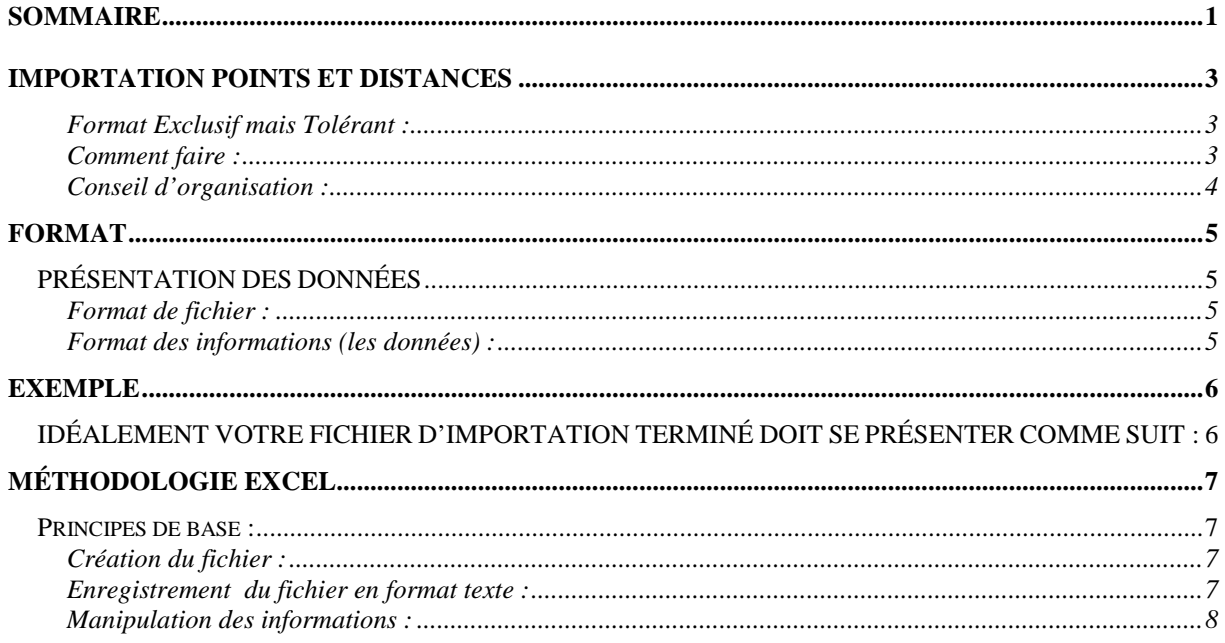

# **IMPORTATION POINTS ET DISTANCES**

Cette nouvelle fonction étendue va vous permettre de simplifier la création de vos Road-Books. L'idée est venue des fichiers issus directement des systèmes de reconnaissance ERTF – M1, M2, M3 et, maintenant, Reco² – qui tous ont en commun la capacité d'être traités sous Vasco Navigator.

Ainsi, nous nous sommes penchés sur ce problème et avons décidé d'adjoindre une fonction d'importation de points venus directement d'Excel. Cette fonctionnalité crée automatiquement les lignes du secteur avec la distance cumulée et les points GPS. Ainsi, après avoir importé les points d'un secteur, toutes les lignes sont automatiquement créées et il ne reste plus qu'à enrichir votre Road-Book de vos illustrations les plus significatives.

## *Format Exclusif mais Tolérant :*

**Attention :** les données présentées à travers un fichier d'importation ne sont pas qualifiables, aussi Vasco Compétition va-t-il les intégrer comme elles sont présentées, sans aucune vérification.

Nous vous engageons à contrôler avec attention le résultat des lignes automatiquement générées dans le secteur après l'importation.

## *Comment faire :*

Disposant d'un fichier au bon format (voir les pages suivantes) et avec Vasco Navigator Version Compétition V 2.10.001 et suivantes.

Créez votre Road-Book comme vous le faites habituellement, puis définissez étapes et secteurs.

Ouvrez un secteur, comme vous le faites habituellement.

Dans le menu Secteur, choisissez Importation de points.

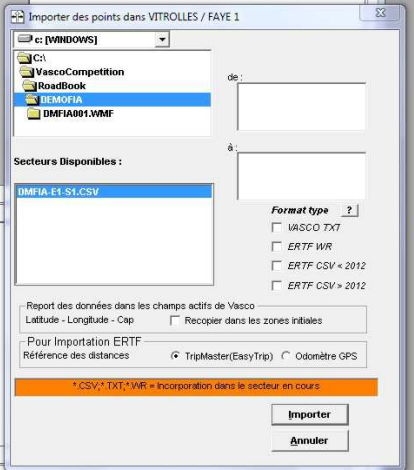

Dans la fenêtre d'importation, cochez la case TXT, choisissez le fichier correspondant.

### **Format d'importation spécifique VASCO Compétition**

*Si vous ne cochez pas la case « Recopier les données dans les champs actifs » seuls les nouveaux champs seront renseignés. Si vous souhaitez que les valeur Cap – Latitude et Longitude soient reportées dans les champs actifs du Road-Book, il suffit de cocher cette case.* 

Cliquez sur Importer.

Vasco vous donne un nouveau tableau comportant la liste des données à intégrer.

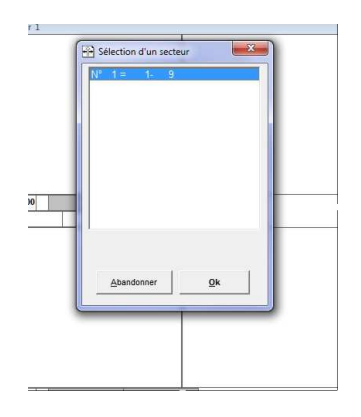

Cliquez sur la ligne souhaitée (en principe toujours la première) et cliquez sur OK.

Le secteur se crée tout seul… C'est tout.

Il n'y a plus qu'à parachever l'ouvrage avec quelques dessins d'art de votre cru…

## *Conseil d'organisation :*

Si vous avez pris la sage précaution de créer dans le dossier Vasco/RoadBook, un dossier spécifique pour contenir les fichiers de votre Road-Book, vous pourrez aussi y enregistrer vos fichiers d'importation.

Ainsi, ils vous seront présentés dès que vous solliciterez la fonction d'importation.

# **FORMAT**

# **PRÉSENTATION DES DONNÉES**

Au-delà d'Excel, les données doivent être présentées selon le descriptif suivant :

## *Format de fichier :*

- o texte brut en ASCII,
- o séparation des champs par des tabulations
- o nom de fichier se terminant par .TXT (voir méthodologie sous Excel)

## *Format des informations (les données) :*

- o Champ 1 **Numéro de ligne** dans le secteur
	- Nombre de 1 à 9999, croissant de 1 à n **Nota :** Les lignes contenant des lettres dans ce champ ne seront pas intégrées.
- o Champ 2 **Distance cumulée** en mètres depuis le départ du secteur
	- Nombre entier de 1 à 999999  $10Km220 = 10220$ **Nota :** attention aux arrondis si votre secteur est défini en décamètre ou hectomètre. Vasco s'en chargera mais les résultats peuvent vous surprendre.
- o Champ 3 **Latitude** au format que vous voulez
	- De 1 à 15 caractères
- o Champ 4 **Longitude** au format que vous voulez
	- De 1 à 15 caractères
- o Champ 5 **Nom du point**
	- De 1 à 25 caractères
- o Champ 6 **Description**
	- De 1 à 100 caractères
- o Champ 7 **Altitude**
	- De 1 à 50 caractères
- o Champ 8 **Cap GPS**
	- De 1 à 20 caractères
- o Champ 9 **Date et Heure**
	- De 1 à 20 caractères

# **EXEMPLE**

# **IDÉALEMENT VOTRE FICHIER D'IMPORTATION TERMINÉ DOIT SE PRÉSENTER COMME SUIT :**

Nom du Fichier : xxxxxxxxx.**TXT** 

ou .CSV (ça marche aussi, mais précisez bien Format Vasco)

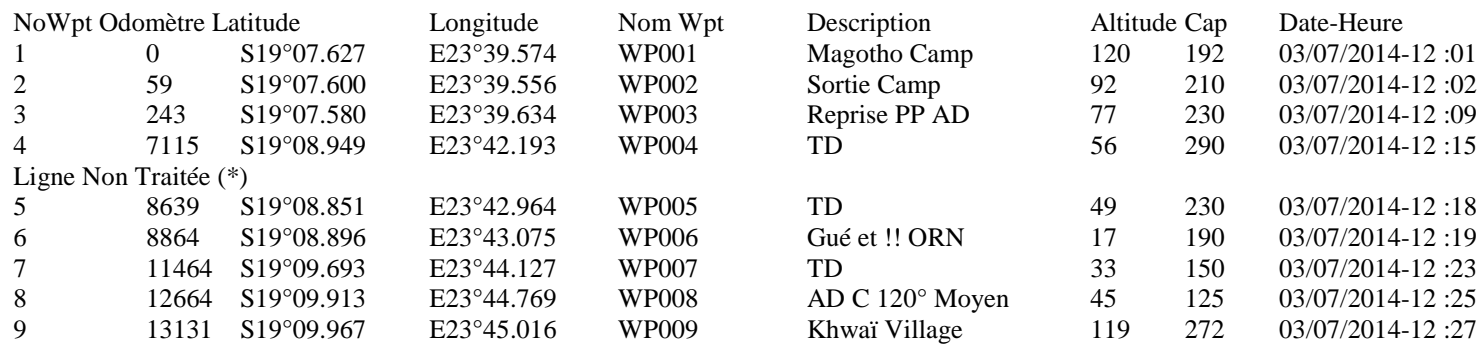

(\*) A savoir : toute ligne ne comportant aucun chiffre dans la première colonne, est ignorée par Vasco.

La ligne de titre n'est donc pas considérée, de même que la ligne se trouvant entre les lignes 4 et 5.

# **MÉTHODOLOGIE EXCEL**

## **Principes de base :**

Sous Excel, il n'existe pas UNE, mais des dizaines de méthodes pour parvenir à vos fins, aussi, nous allons vous en présenter quelques unes, sans jamais vouloir prétendre remplacer votre savoir faire.

## *Création du fichier :*

Il sera plus facile de créer et travailler (éditer) votre fichier au format Excel natif (xls) pour le transformer en fichier texte au moment de l'intégration dans Vasco.

### *Enregistrement du fichier en format texte :*

Votre fichier Excel natif ouvert, enregistrez le au format Excel natif et procédez comme suit avec les menus :

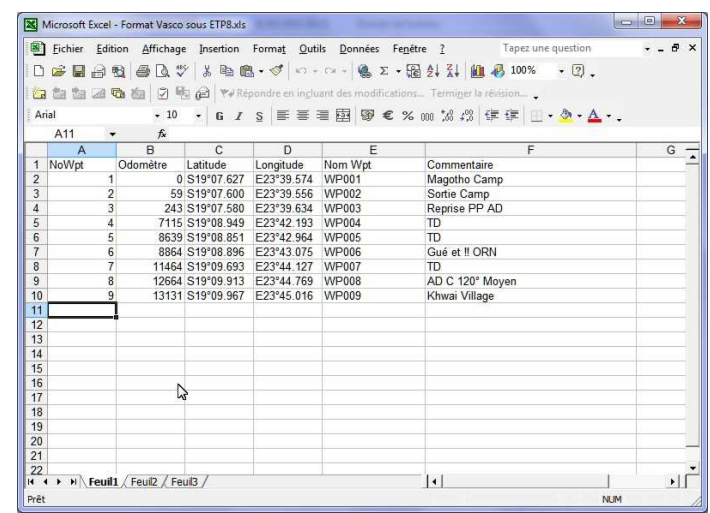

### o **Fichier/Enregistrer sous :**

Choisir le format : Texte séparateur tabulation (\*.txt) et précisez le dossier souhaité pour l'enregistrement.

### o **Cliquez sur Enregistrer :**

puis, à la question : Le type de fichier sélectionné ne prends pas en charge les classeurs contenant plusieurs feuilles – cliquez sur **OK**.

à la seconde question : <<fichier>> peut contenir des informations non compatibles avec texte séparateur tabulation… - cliquez sur **OUI**

### o **Quittez sur Excel :**

qui vous proposera d'enregistrer le fichier… - cliquez sur **NON** car c'est déjà fait.

## *Manipulation des informations :*

Sous Excel, il est possible de directement ouvrir des fichiers de natures et d'horizons différents. Un fichier GPX (le plus standard des formats GPS) pourra vous être fort utile en fournissant sous forme numérique, des valeurs de Latitude et Longitude, d'Altitude, de Timing, etc.

Ces données sont bien sûr à interpréter et à conditionner, mais elles ont l'avantage d'être fiables.

Ainsi Latitude et Longitude sont fournies sous forme intégralement numérique. Par exemple les valeurs (Lat/Lon) suivantes : -16,393336/-71,532849 correspondent au 16<sup>ème</sup> degré de latitude Sud et 71<sup>ème</sup> degré de longitude Ouest (ville d'Arequipa au Pérou). Si vous souhaitez les intégrer sous une forme plus habituelle et compréhensible au commun des navigateurs, il va falloir transformer les décimales en minutes et décimales ou minutes et secondes. Aussi, sans vouloir remettre en cause vos connaissances informatiques, je vous rappelle quelques commandes Excel essentielles avec l'exemple suivant.

• Les colonnes B à K donnent les résultats d'une interprétation visant à transformer ces valeurs brutes en valeurs plus habituelles en Degrés-Minutes et 3 décimales (colonne J) ou en Degrés-Minutes-Secondes (colonne K).

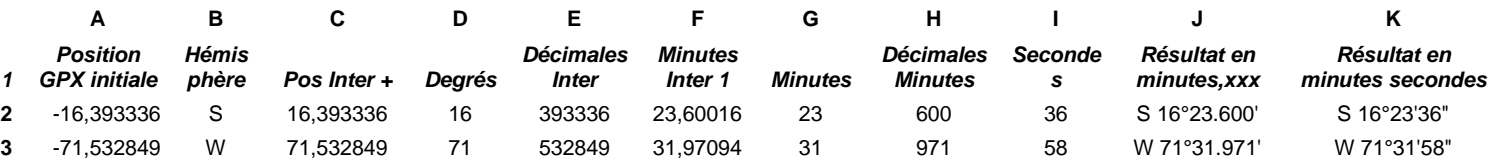

### • **Colonne A :**

les positions d'Arequipa en degrés et décimales. Pour la clarté de cet exemple, les positions de Latitude (Ligne 2) et Longitude (Ligne 3) sont traitées sur deux lignes. Dans une exploitation pratique, il faudra les utiliser sur la même ligne pour traiter simultanément les 2 valeurs.

- **Colonne B** Déduction de l'hémisphère si latitude négative = S, positive = N, et si longitude négative = W, positive = E. *Formule : Latitude =SI(A2<0;"S";"N") ou Longitude =SI(A3<0;"W";"E")*
- **Colonne C** Valeur intermédiaire de position toujours positive multiplication de la valeur négative par -1 *Formule : =SI(A2<0;A2\*-1;A2)*
- **Colonne D** Extraction des Degrès *Formule : =ENT(C2)*
- **Colonne E** Extraction des millionièmes de degrés  *Formule : =(C2-ENT(C2))\*1000000*
- **Colonne F** Calcul intermédiaire des minutes  *Formule : =(E2/1000000)\*60*
- **Colonne G** Extraction des entiers des minutes  *Formule : =ENT(F2)*
- **Colonne H** Calcul et Extraction des décimales des minutes  *Formule : =ENT(ARRONDI(F2-ENT(F2);3)\*1000)*
- **Colonne I** Calcul et Extraction des secondes  *Formule : =ARRONDI((H2/1000)\*60;0)*
- **Colonne J** Calcul et Extraction des décimales des minutes  *Formule : =ENT(ARRONDI(F2-ENT(F2);3)\*1000)*

### **Format d'importation spécifique VASCO Compétition**

- **Colonne J** Obtention de la position au format H DD°MM.MMM'  *Formule : =CONCATENER(B2;" ";D2;"°";G2;".";H2;"'") Nota : Les valeurs fixes doivent s'exprimer entre guillemets. Mais pour que Excel interprète correctement la formule, le signe minute ' doit aussi être encadré de guillemets ( " ' " )*
- **Colonne K** Obtention de la position au format H DD°MM'SS*" Formule : =CONCATENER(B2;" ";D2;"°";G2;"'";I2;"""") Nota : Pour que Excel interprète correctement la formule, le signe seconde " doit être encadré de guillemets et doublé ainsi ( " " " " )*

**Nota :** Bien évidemment, les références de cellules seront différentes dans votre propre tableau Excel.

### **Complément pour les novices :**

Quelques uns se diront

« C'est bien beau tout ça, mais après j'ai plein de colonnes et qu'est-ce que j'en fais pour obtenir le fameux format Vasco ? »

Alors : Suivez le guide…

- Faites un clic droit sur le nom de la feuille (au bas du tableau)
- Dans la fenêtre qui s'ouvre alors, cliquez sur « Déplacer ou Copier »
- Une nouvelle fenêtre, cliquez sur la bonne feuille et cochez « Créer une copie »
- Vous avez une feuille supplémentaire… Sorte de sauvegarde de votre travail
- Cliquez sur la case vide, tout en haut du cadre Excel (au dessus du  $N^{\circ}$  de ligne et à gauche de la lettre des colonnes) ou appuyer sur  $CTRL + A$ Cela sélectionne tout le contenu de la feuille de calcul
- Prenez soin de garder toute la feuille de calcul sélectionnée Clic droit dans la feuille et « Copier »

Re-Clic droit et « Collage Spécial » - dans la fenêtre qui s'ouvre cochez valeurs et OK

• Voila, toutes les formules ont disparues et vous allez pouvoir supprimer les colonnes inutiles et ne garder que les colonnes à intégrer.

### **La petite Astuce :**

Vous avez un fichier GPS (GPX ou autre) ?

Ouvrez le avec votre logiciel habituel (ex : Garmin MapSource).

- Choisissez et affichez une route ou une trace,
- Cliquez dans la liste obtenue pour y positionner le pointeur,
- Appuyez sur CTRL+A (tout sélectionner) puis Clic droit dans la liste et « Copier »,
- Ouvrez Excel et dans une feuille vide, Collez tout cela et faites y le ménage…

Vous y trouverez sûrement les distances et les caps en plus des positions…

# Coupon de corrections/suggestions

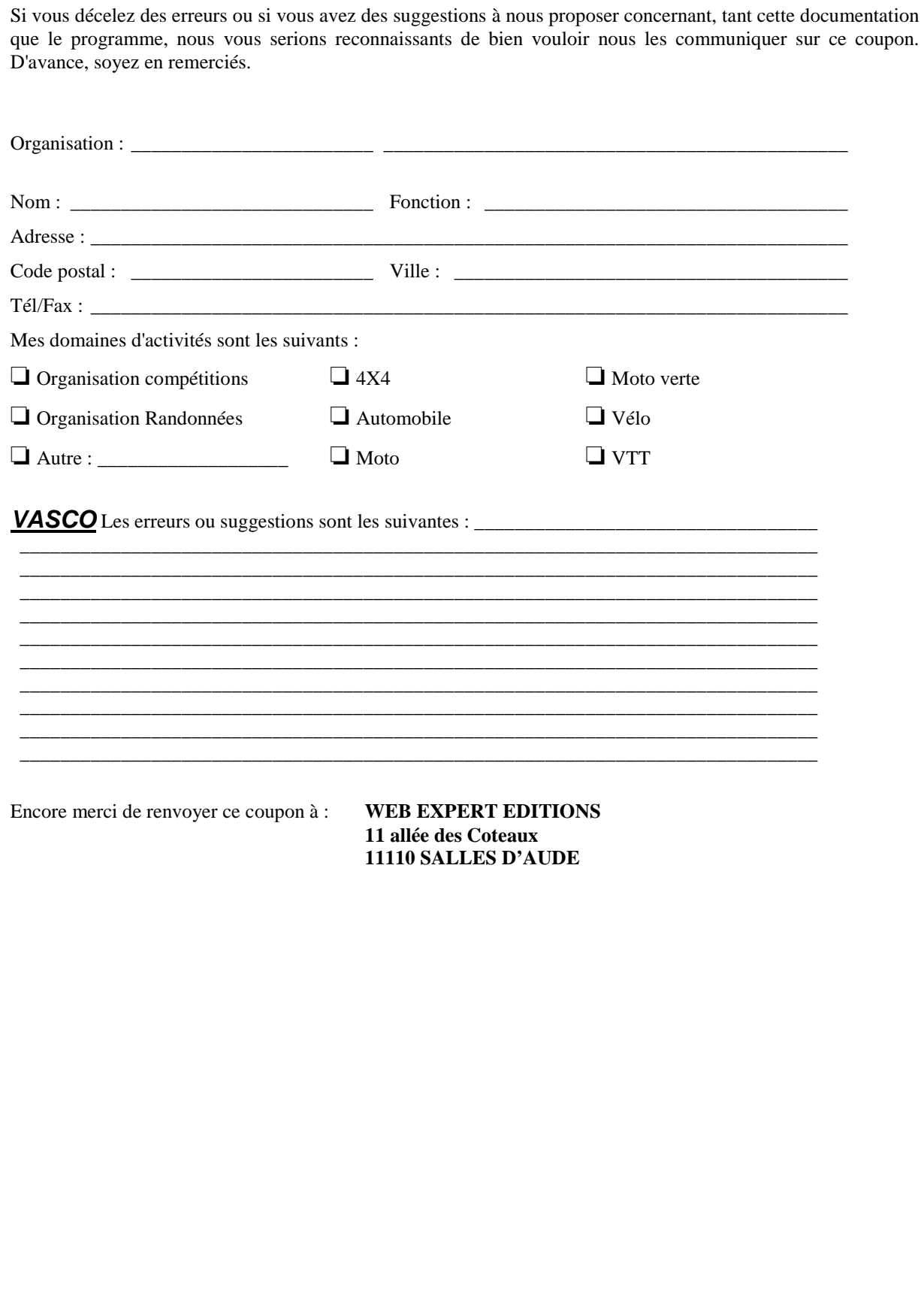